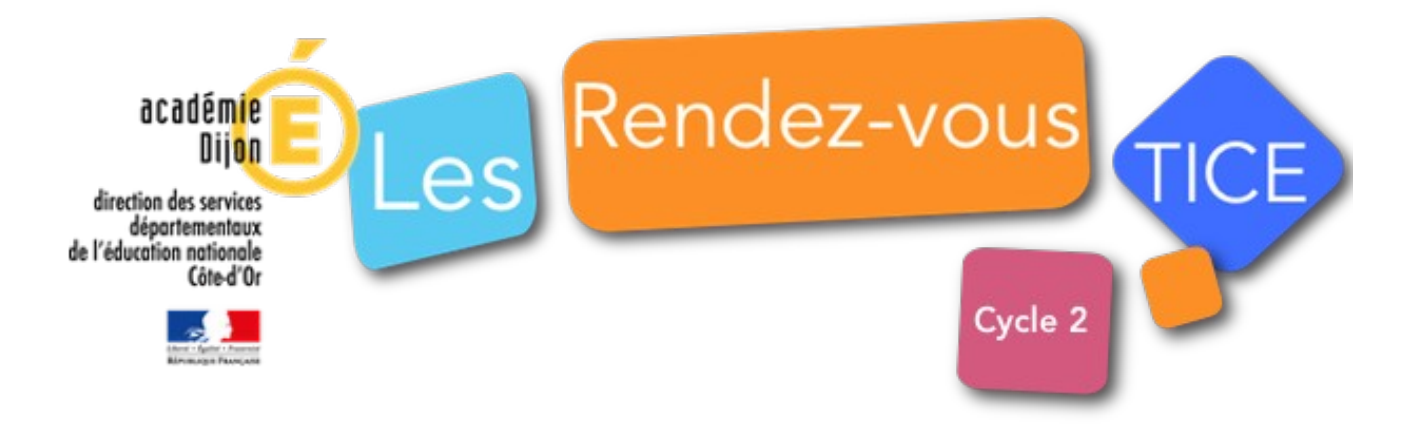

# **Pas à pas Draw, module de « dessin » de LibreOffice**

### *Le clic droit est votre ami.*

**Pour sélectionner, on utilise** *l'outil*

### **Utiliser le format modèle (modèle de dessin .ODF)**

## *Les fondamentaux*

- Changer le format de page (passer en paysage) : *Page / Propriétés / Paysage*
- Insérer une image : *Insérer / Image*
- Gérer les pages : *Clic droit sur l'image de la page à gauche dans le « chemin de fer » : on peut copier, coller, supprimer, ajouter ou renommer une page.*

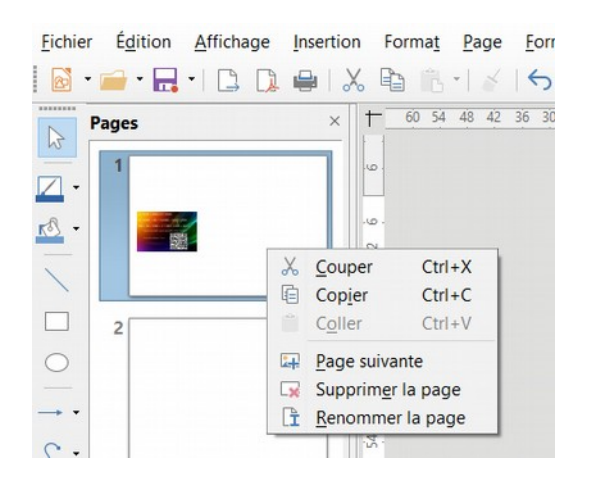

 $A \equiv$ 

**Ecrivate Ecrive du texte : sélectionner** *l'outil* dans la barre de menu. Cliquer dans la page puis *écrire le texte. Le clic doit permet de modifier les paramètres du texte.*

Utiliser les formes géométriques :

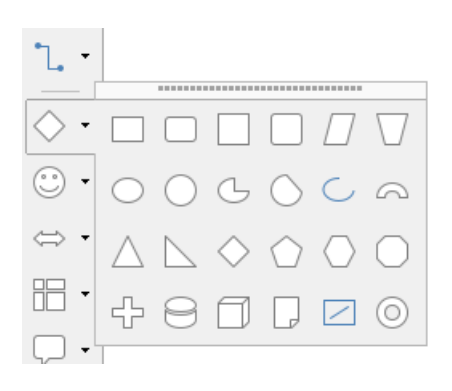

l*e clic doit avec l'outil permet de modifier les paramètres de la forme.*

- Grouper des objets : s*électionner les formes à grouper puis utiliser le clic droit (Grouper).*
- Bloquer les objets (position et/ou taille) : s*électionner la forme à bloquer puis utiliser le clic*  $\mathcal{L}_{\mathcal{A}}$ *droit (Position et taille).*
- Afficher devant / derrière : s*électionner l'objet puis utiliser le clic droit (Disposition).*

#### *Avancé*

*Dans les fichiers d'exercices des élèves et dans le fichier classe, les objets sont disposés sur 2 plans. Les objets non sélectionnables et donc immobiles sont situés dans la couche nommée « fond ».*   $\sqrt{1}$ 

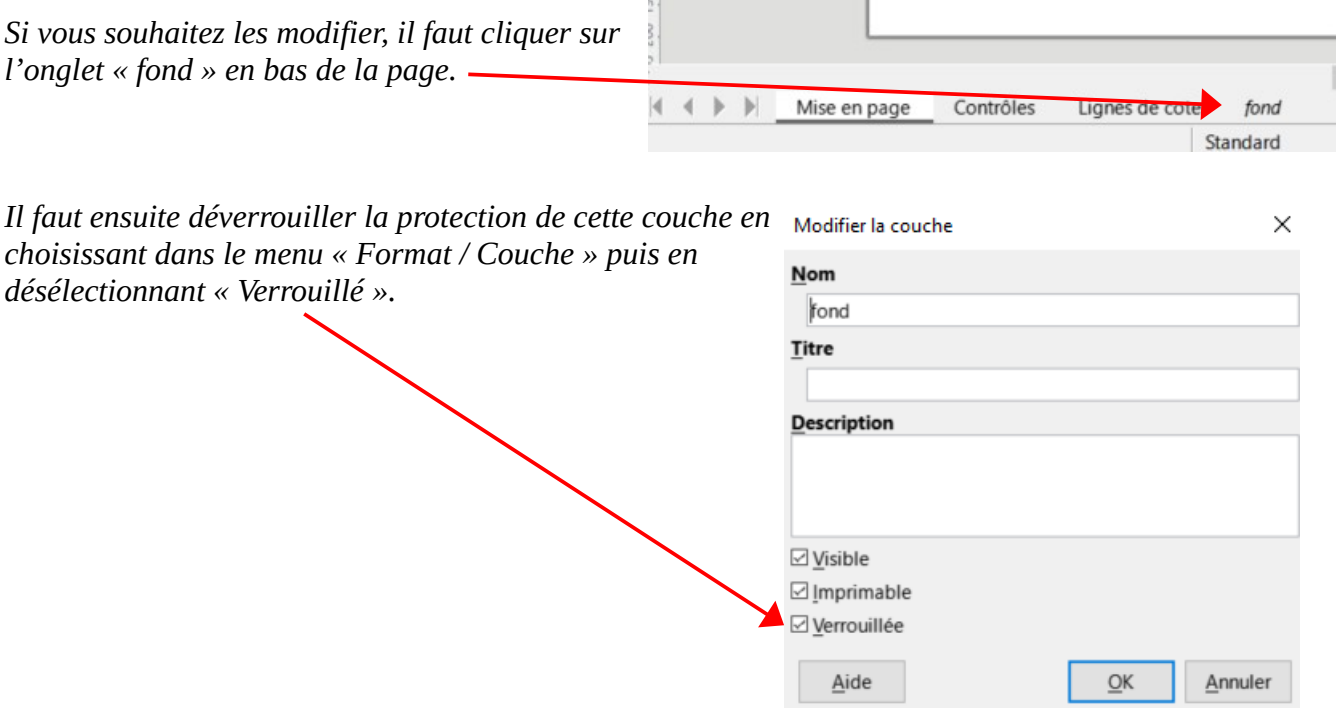